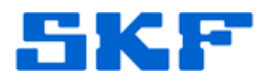

## **Knowledge Base Article**

**Product Group:** MARLIN I-Pro **Product:** CMDM 6600 - Microlog Inspector **Version:** N/A

## **Abstract**

`

The Microsoft Loopback Adapter is a testing tool for a virtual network environment where network access is not available. The instructions outlined in this article should be followed when the host system running the Microlog Service does not have a network card or network connection, and upon synchronization, the Microlog Inspector unit displays the error, "Server validated but no connection."

## **Overview**

To manually install the Microsoft Loopback Adapter on a Windows XP computer, follow the instructions below.

- 1. Go to **Start > Control Panel**.
	- **Add Hardware Wizard** Welcome to the Add Hardware Wizard This wizard helps you: . Install software to support the hardware you add to your computer. . Troubleshoot problems you may be having with your hardware If your hardware came with an installation CD. it is recommended that you click Cancel to close this wizard and use the manufacturer's CD to install this hardware. To continue, click Next.  $<$  Back  $Next$ Cancel **Figure 1.** Add Hardware Wizard
- 2. Double-click **Add Hardware**, and then click **Next**. [Figure 1]

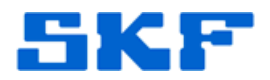

3. Click **Yes, I have already connected the hardware**, and then click **Next**. [Figure 2]

`

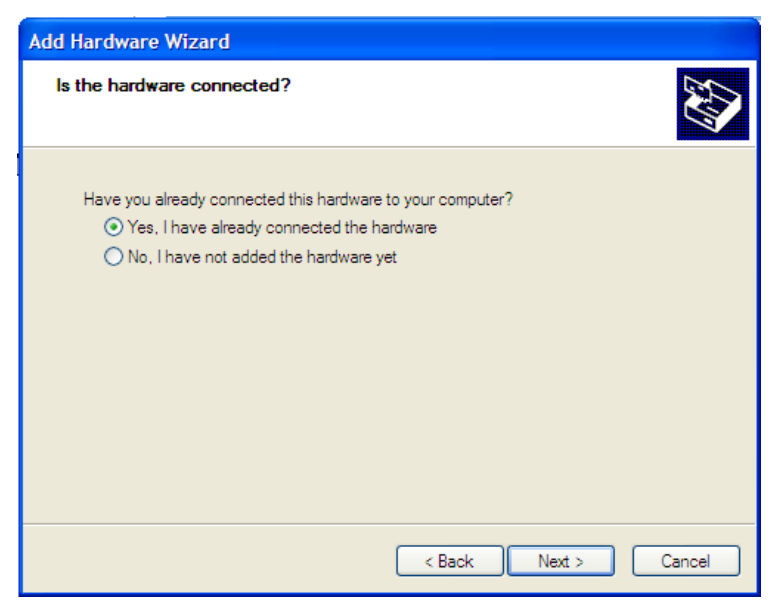

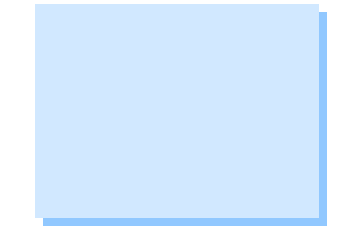

**Figure 2.** Yes, I already connected the hardware

4. At the bottom of the list, click **Add a new hardware device**, and then click **Next**. [Figure 3]

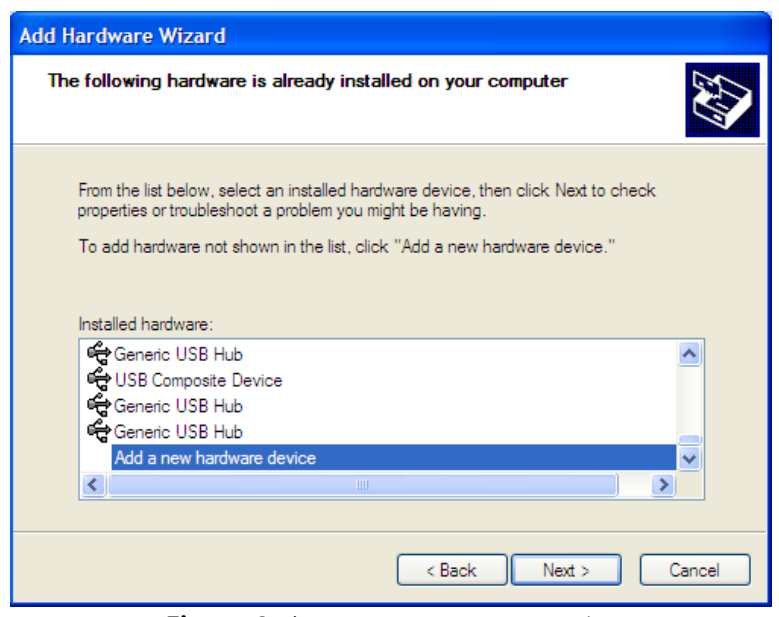

**Figure 3.** Add a new hardware device

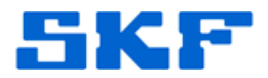

5. Click **Install the hardware that I manually select from a list**, and then click **Next**. [Figure 4]

`

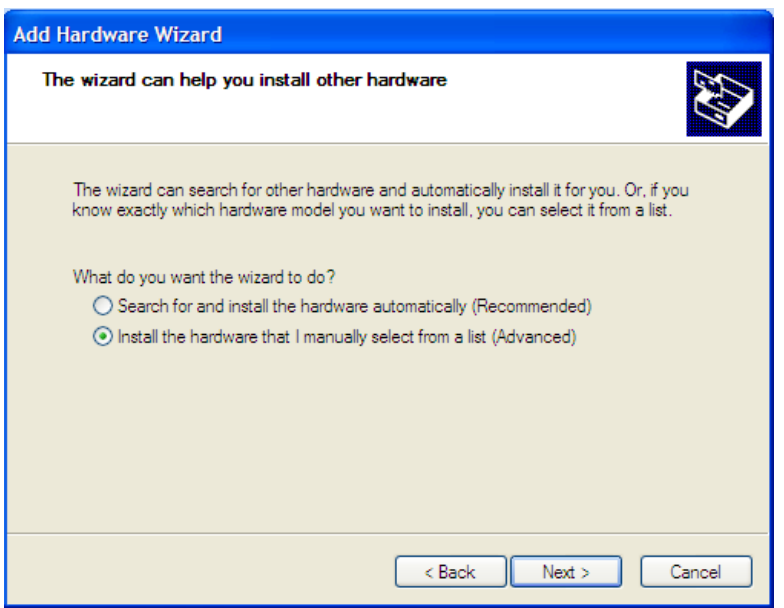

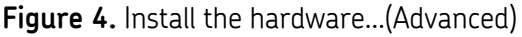

6. Click **Network adapters**, and then click **Next**. [Figure 5]

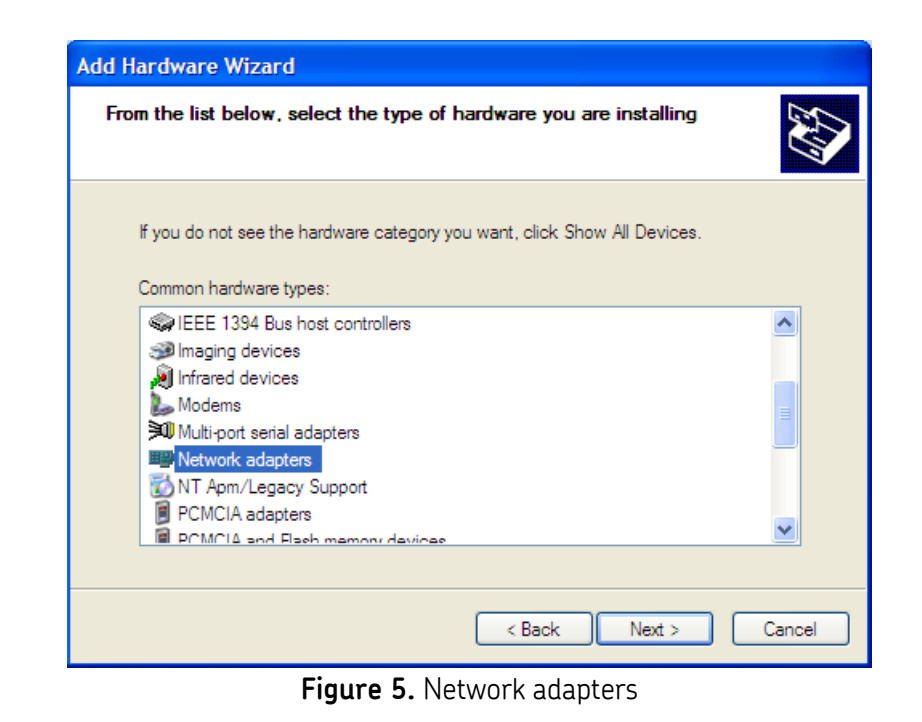

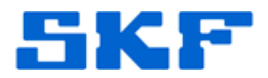

7. In the **Manufacturer** box, click **Microsoft**.

`

8. In the **Network Adapter** box, click **Microsoft Loopback Adapter**, and then click **Next**. [Figure 6]

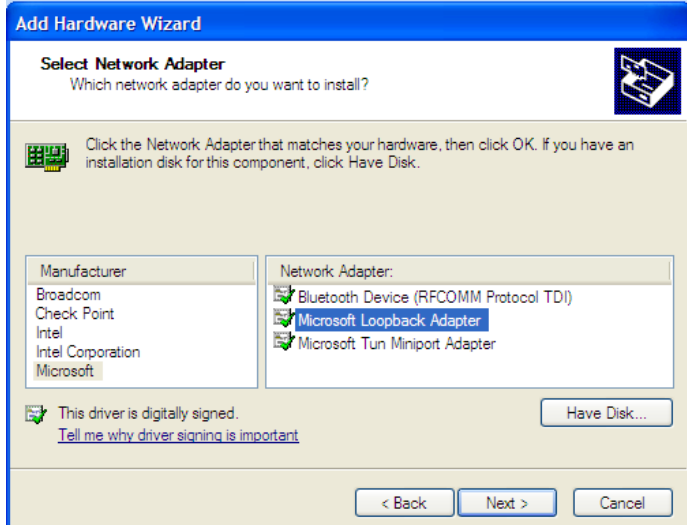

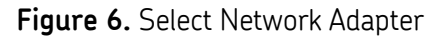

9. Review the installation details, and then click **Next** to install the hardware. [Figure 7]

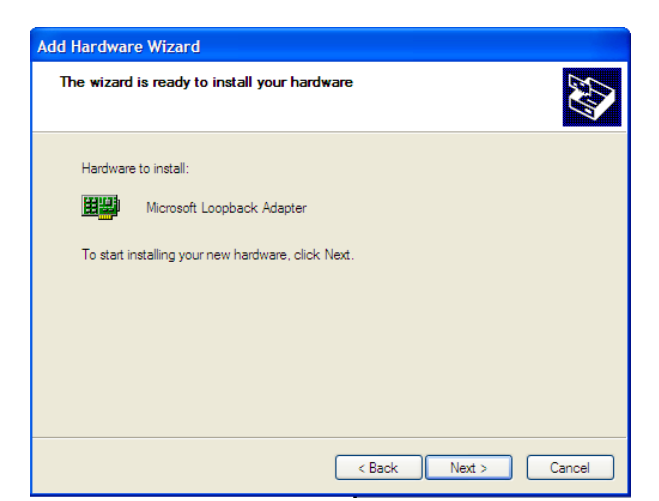

**Figure 7.** Hardware to install

10. Click **Finish**.

11. Reboot the computer.

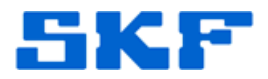

View the Device Manager to confirm the loopback adapter was successfully installed.

- 1. Go to **Start > Control Panel**.
- 2. Double-click on **System**.

`

3. Select the **Hardware** tab, and then click **Device Manager**. [Figure 8]

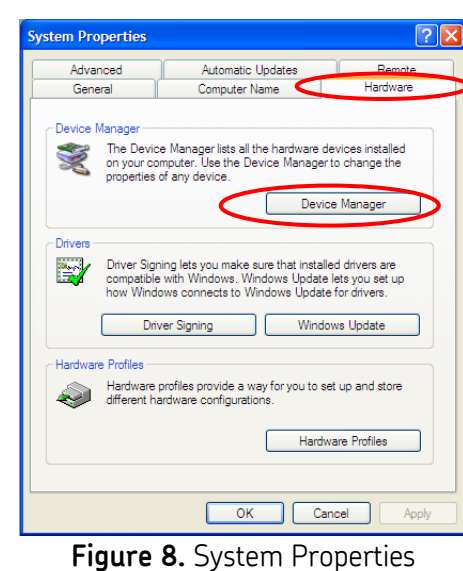

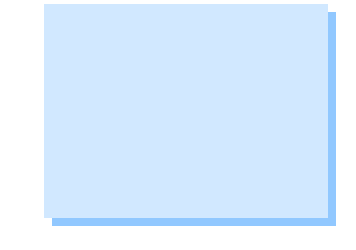

4. Expand the **Network adapters** hierarchy by clicking the [+]. The Loopback adapter will be displayed. [Figure 9]

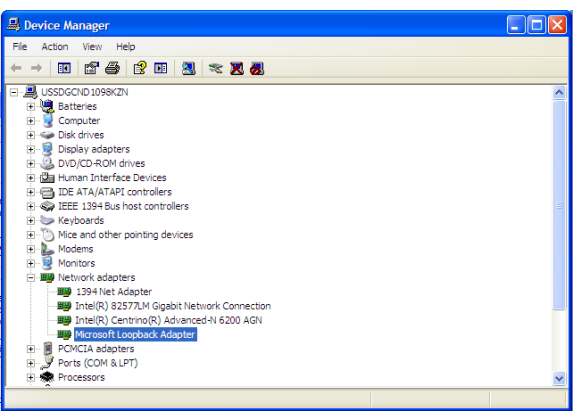

**Figure 9.** Network adapters installed